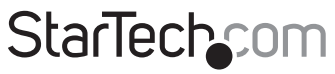

Hard-to-find made easu®

## **USB-C™ Multiport Adapter 4K HDMI | VGA | 3x USB 3.0 | SD™ | PD |**

### DKT30CHVSCPD

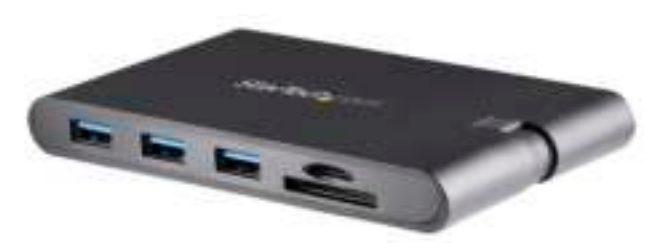

\*actual product may vary from photos

FR: Guide de l'utilisateur - fr.startech.com DE: Bedienungsanleitung - de.startech.com ES: Guía del usuario - es.startech.com NL: Gebruiksaanwijzing - nl.startech.com PT: Guia do usuário - pt.startech.com IT: Guida per l'uso - it.startech.com JP: 取扱説明書 - jp.startech.com

For the latest information, technical specifications, and support for this product, please visit www.startech.com/DKT30CHVSCPD.

#### **FCC Compliance Statement**

This equipment has been tested and found to comply with the limits for a Class B digital device, pursuant to part 15 of the FCC Rules. These limits are designed to provide reasonable protection against harmful interference in a residential installation. This equipment generates, uses and can radiate radio frequency energy and, if not installed and used in accordance with the instructions, may cause harmful interference to radio communications. However, there is no guarantee that interference will not occur in a particular installation. If this equipment does cause harmful interference to radio or television reception, which can be determined by turning the equipment off and on, the user is encouraged to try to correct the interference by one or more of the following measures:

- Reorient or relocate the receiving antenna.
- Increase the separation between the equipment and receiver.
- Connect the equipment into an outlet on a circuit different from that to which the receiver is connected.
- Consult the dealer or an experienced radio/TV technician for help

This device complies with part 15 of the FCC Rules. Operation is subject to the following two conditions: (1) This device may not cause harmful interference, and (2) this device must accept any interference received, including interference that may cause undesired operation.

Changes or modifications not expressly approved by StarTech.com could void the user's authority to operate the equipment.

#### **Industry Canada Statement**

This Class B digital apparatus complies with Canadian ICES-003. Cet appareil numérique de la classe [B] est conforme à la norme NMB-003 du Canada.

CAN ICES-3 (B)/NMB-3(B)

This device complies with Industry Canada licence-exempt RSS standard(s).

Operation is subject to the following two conditions:

(1) This device may not cause interference, and

(2) This device must accept any interference, including interference that may cause undesired operation of the device.

#### **Use of Trademarks, Registered Trademarks, and other Protected Names and Symbols**

This manual may make reference to trademarks, registered trademarks, and other protected names and/or symbols of third-party companies not related in any way to StarTech.com. Where they occur these references are for illustrative purposes only and do not represent an endorsement of a product or service by StarTech.com, or an endorsement of the product(s) to which this manual applies by the third-party company in question. Regardless of any direct acknowledgement elsewhere in the body of this document, StarTech.com hereby acknowledges that all trademarks, registered trademarks, service marks, and other protected names and/or symbols contained in this manual and related documents are the property of their respective holders.

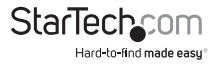

# **Table of Contents**

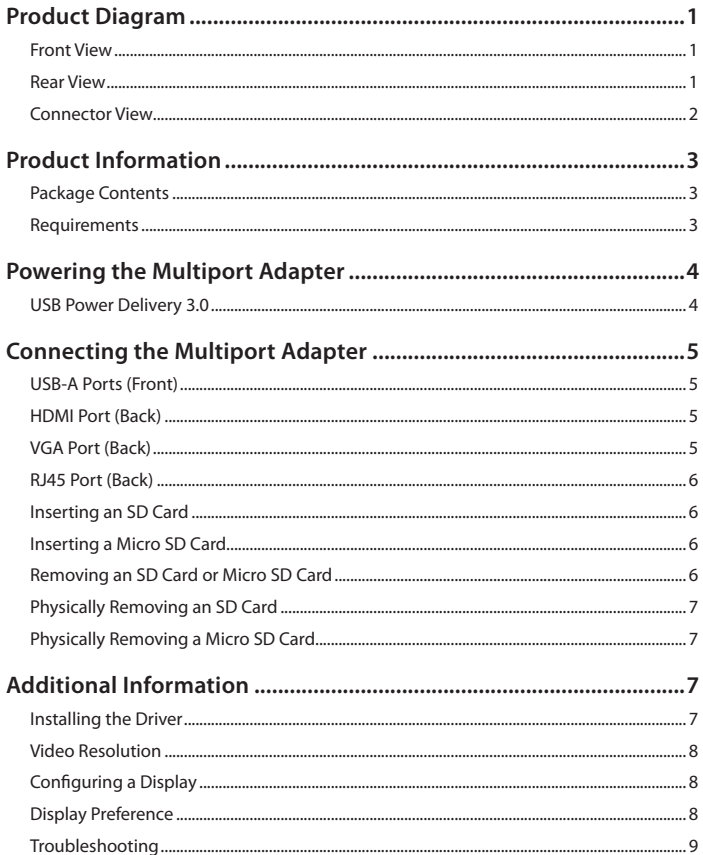

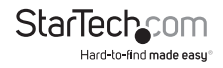

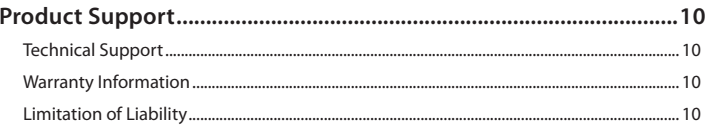

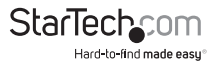

## Product Diagram

### **Front View**

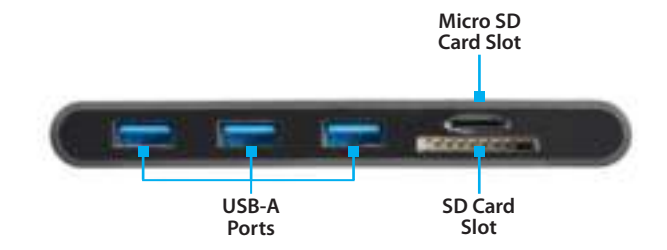

**Rear View**

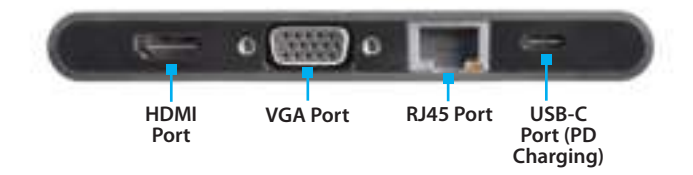

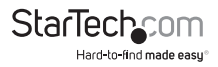

### **Connector View**

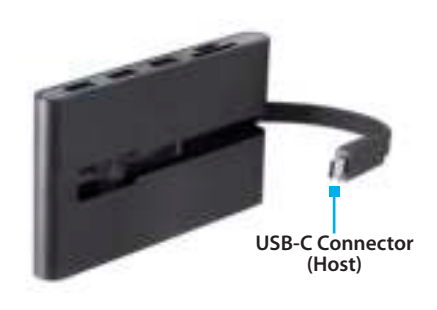

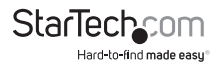

## Product Information

### **Package Contents**

- 1 x Multiport Adapter
- 1 x User Manual

### **Requirements**

#### **Host (Computer):**

- USB-C Port (for full Multiport Adapter functionality the port must support USB Power Delivery 3.0 and DP Alt Mode)
- (Optional) Video Card with DisplayPort 1.2 (required when using a 4K display)

#### **Cables:**

Cable requirements are optional and will depend on the port configuration of the host laptop and the devices connected to the Multiport Adapter.

- USB-A Cable
- VGA Cable
- HDMI Cable
- CAT5e/CAT6 Cable

#### **Display:**

Display requirements are optional and will depend on the port configuration of the host laptop.

- 4K Compatible Display
- HDMI Compatible Display
- VGA Compatible Display

#### **Operating Systems:**

Operating system (OS) requirements are subject to change. For the latest requirements, please visit www.startech.com/DKT30CHVSCPD.

- Windows<sup>®</sup> 10, 8.1, and 7
- macOS 10.13, 10.12, and 10.11
- Chrome OS™ 65.0.3325.184

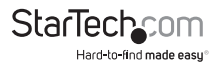

## Powering the Multiport Adapter

### **USB Power Delivery 3.0**

#### **Fast Role Swap:**

A Fast Role Swap function is available when using Power Delivery 3.0. This function prevents USB data disruption when switching power sources (bus power to USB-C power adapter or USB-C power adapter to bus power). For this function to work, the host laptop must also support Power Delivery 3.0.

#### **Bus Power:**

The Multiport Adapter is powered by the host laptop's USB-C port and does not require a separate power adapter.

- 1. Connect the USB-C Host Connector on the Multiport Adapter to a USB-C port on the host computer.
- 2. Depending on the Host (Computer) operating system, the Multiport Adapter will automatically detect and install the required driver.

#### **USB-C Power Adapter:**

The Multiport Adapter is powered using the host computer's USB-C power adapter.

The Multiport Adapter requires 15 W of the power delivery capacity to power the adapter and its connected devices.

- 1. Connect the Multiport Adapter's USB-C Connector to a USB-C port on the host computer.
- 2. Connect the USB-C connector on the host computer's power adapter to the USB-C port on the Multiport Adapter.
- 3. The power adapter will power the Multiport Adapter and pass power through to the host computer.
- 4. Depending on the host laptop's operating system, the Multiport Adapter will automatically detect and install the required driver.

#### **Disconnecting the USB-C Power Adapter**

**Warning (if using Power Delivery 2.0):** Before disconnecting a USB-C power adapter from the Multiport Adapter, ensure all data transfers are complete. If you disconnect the power adapter while transferring files to or from an attached storage device, the transfer will stop. This may corrupt any files that you were attempting to transfer.

- 1. Complete all data transfers.
- 2. Disconnect the Multiport Adapter's USB-C Connector from the host computer.
- 3. Disconnect the USB-C Power Adapter from the Multiport Adapter.
- 4. Disconnect the HDMI device from the HDMI Port.

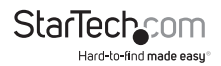

- 5. Eject the SD or Micro SD card(s).
- 6. Disconnect any USB peripherals.

## Connecting the Multiport Adapter

### **USB-A Ports**

The USB-A Ports can be used as charging ports (e.g. cell phone, laptop, tablet, etc.), or to connect a USB storage device (e.g. Flash Drive) or other USB peripheral device (e.g. Keyboard, Mouse, etc.).

- 1. Connect a USB-A Cable to a USB-A port on the Multiport Adapter.
- 2. Connect the other end of the USB-A cable to a USB-A port on your USB device.

**Note:** The USB-A Port can fast-charge devices that comply with USB Battery Charging Specification Revision 1.2.

#### **Power Output:**

The USB-A Ports have a combined maximum power output of 10 W. Individually the ports have a maximum power output of 7.5 W. If a device is connected to one of the USB-A ports and is using the total power output of that port (7.5 W), only 2.5 W of power output will be available between the two remaining ports.

### **HDMI Port**

The HDMI Port is used to connect a Video Display Device to the connected host computer.

**Note:** The Multiport Adapter is a single video display adapter. You can connect either an HDMI Display or a VGA Display. If you connect a Display to both the HDMI Port and VGA Port only the Display connected to the HDMI port will function correctly.

- 1. Connect an HDMI Cable to the HDMI Port on the Multiport Adapter.
- 2. Connect the other end of the HDMI Cable to an HDMI In port on a Video Display Device.

### **VGA Port**

The VGA Port is used to connect a Video Display Device to the connected host computer.

- 1. Connect a VGA cable to the VGA Port on the Multiport Adapter, and tighten the two screws on either side of the VGA connector.
- 2. Connect the other end of the VGA Cable to the VGA port on a Video Display Device and tighten the two screws of either side on the VGA connector.

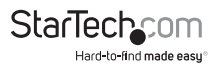

### **RJ45 Port**

- 1. Connect a CAT5e/CAT6 cable to the RJ45 port on the Multiport Adapter.
- 2. Connect the CAT5e/CAT6 cable's other RJ45 connector to an RJ45 port on a compatible Network Device.

### **Inserting an SD Card**

1. Insert an SD Card label side down into the SD Card Slot on the Multiport Adapter.

**Note:** The host computer's Operating System (OS) will automatically detect the SD Card and install the required driver software.

- 2. Using the host computer's OS, navigate to the SD Card's location (e.g. root directory).
- 3. Access the data on the SD Card inserted in step 1.

### **Inserting a Micro SD Card**

1. Insert a Micro SD Card label side up into the Micro SD Card Slot on the Multiport Adapter and push the Micro SD Card into the Micro SD Card Slot until it clicks in place.

**Note:** The host computer's OS will automatically detect the SD Card and install the required driver software.

- 2. Using the host computer's OS, navigate to the Micro SD Card's location (e.g. root directory).
- 3. Access the data on the Micro SD Card inserted in step 1.

### **Removing an SD Card or Micro SD Card**

**Warning:** Removal of the SD or Micro SD Card before it is safe could result in the loss or corruption of data on the SD Card.

#### **Windows**

- 1. Click on the Up arrow on the right side of the Taskbar.
- 2. The System Tray will pop up revealing a set of icons.
- 3. Click on the Safely Remove Hardware icon.
- 4. The Safely Remove Hardware screen will appear.
- 5. Select the SD Card you wish to remove.
- 6. A message will appear telling you when it is safe to remove the Card from the SD Card Reader.

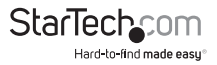

#### **macOS**

- 1. Close any open screens associated with the SD Card.
- 2. On the Desktop, click and drag the USB storage icon to the Trash Can icon. The Trash Can icon will turn into an Eject icon indicating that it is safe to remove the SD Card from the Multiport Adapter.

#### **Keyboard Shortcut (Optional)**

- 1. Select the USB Storage icon.
- 2. Press Command + E. The SD Card can now be safely removed from the Multiport Adapter.

### **Physically Removing an SD Card**

• Pull the SD Card out of the SD Card Slot on the Multiport Adapter.

### **Physically Removing a Micro SD Card**

- 1. Push the Micro SD Card into the Multiport Adapter until the Micro SD Card clicks. The Micro SD Card will be ejected from the Micro SD Card Slot.
- 2. Once the Micro SD Card has been ejected from the Micro SD Slot it is now safe to remove the Micro SD Card from the Multiport Adapter.

## Additional Information

### **Installing the Driver**

If the required driver does not automatically install after connecting the Multiport Adapter to the host computer, complete the driver installation manually:

- 1. Connect the Multiport Adapter to the host computer (see Connecting the Multiport Adapter), the Found New Hardware pop-up will appear.
- 2. On the Found New Hardware pop-up, click the Cancel button.
- 3. Using a web browser, navigate to www.startech.com/DKT30CHVSCPD.
- 4. On the Product page, click the Support tab located in the middle of the screen.
- 5. In the Drivers and Downloads section, click on the driver link that corresponds with the operating system running on the host laptop.
- 6. Once the download is complete, extract the contents of the .Zip file.
- 7. Click the appropriate driver for the version of operating system that you are running and follow the on-screen prompts to complete the installation.

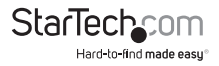

### **Video Resolution**

#### **HDMI Port**

• Max resolution 4096 x 2160  $\varpi$  30Hz

### **VGA Port**

• Max resolution 1920 x 1200 @ 60Hz

### **Configuring a Display**

Video output capabilities are dependent on the video card and hardware specifications of your connected Host computer.

**Note:** Navigating to the Settings screen will vary depending on the operating system (OS) or operating system version running on the host laptop.

#### **Windows:**

- 1. Right-click on the Desktop and select Screen Resolution or Display Settings (depending on the version of your OS) from the pop-up menu.
- 2. Adjust the display order, screen resolution, orientation and display mode as needed.

#### **macOS:**

- 1. Click the Apple Menu and select System Preferences.
- 2. Click Displays to open the Display Preferences screen.
- 3. On the Display Preference screen, you can configure your system's display setting.

### **Display Preferences**

Some display preferences are for multiple display setups and may not be applicable to this product or a single display setup.

#### **Orientation:**

- **Landscape:** Sets the display in a horizontal orientation.
- **Portrait:** Sets the display in a vertical orientation.

#### **Multiple Displays:**

- **Extend desktop to this display:** Extends your desktop area spanning multiple displays, allowing you to move applications from one display to the other.
- **Duplicate desktop on:** Duplicates the desktop marked as the main display on the selected display.
- **Disconnect this display:** Disconnects the selected display.

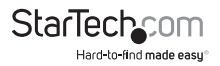

#### **Make this My Main Display:**

• Select this checkbox to mark the current display as the main or primary display. When using the other display types the main display will either be extended (Extend desktop to this display) or Duplicated (Duplicate this display).

#### **Resolution:**

• The number of pixels rendered on the display measure as width x height (e.g. 1920  $\times$  1080).

### **Troubleshooting**

#### **Reactivating an SD Card Autoplay/Autorun Function**

Depending on the host computer's OS, the SD Card Configuration screen may appear, giving you several configuration options. If you select the Take No Action option, you will deactivate the Autoplay/Autorun function. To revert back to the original settings:

- 1. Navigate to the host computer's root folder (e.g. My Computer or Computer in Window).
- 2. In the root folder, locate the SD Card (may be listed by the manufacturer's name) on the left-hand side of the screen.
- 3. Right-click on the SD Card.
- 4. Select Open Autoplay or Autorun (depending on the host computer's OS) from the drop-down menu. Selecting Autoplay or Autorun will reactivate the SD Card's Autoplay/Autorun functionality.
- 5. The SD Card Configuration screen will appear, enabling you to select an alternative configuration option.

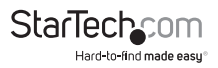

## Product Support

### **Technical Support**

StarTech.com's lifetime technical support is an integral part of our commitment to provide industry-leading solutions. If you ever need help with your product, visit **www.startech.com/support** and access our comprehensive selection of online tools, documentation, and downloads.

For the latest drivers/software, please visit **www.startech.com/downloads**

### **Warranty Information**

This product is backed by a three-year warranty.

StarTech.com warrants its products against defects in materials and workmanship for the periods noted, following the initial date of purchase. During this period, the products may be returned for repair, or replacement with equivalent products at our discretion. The warranty covers parts and labor costs only. StarTech.com does not warrant its products from defects or damages arising from misuse, abuse, alteration, or normal wear and tear.

### **Limitation of Liability**

In no event shall the liability of StarTech.com Ltd. and StarTech.com USA LLP (or their officers, directors, employees or agents) for any damages (whether direct or indirect, special, punitive, incidental, consequential, or otherwise), loss of profits, loss of business, or any pecuniary loss, arising out of or related to the use of the product exceed the actual price paid for the product. Some states do not allow the exclusion or limitation of incidental or consequential damages. If such laws apply, the limitations or exclusions contained in this statement may not apply to you.

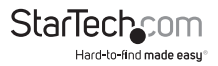

# **StarTechcom**

Hard-to-find made easu<sup>®</sup>

Hard-to-find made easy. At StarTech.com, that isn't a slogan. It's a promise.

StarTech.com is your one-stop source for every connectivity part you need. From the latest technology to legacy products — and all the parts that bridge the old and new — we can help you find the parts that connect your solutions.

We make it easy to locate the parts, and we quickly deliver them wherever they need to go. Just talk to one of our tech advisors or visit our website. You'll be connected to the products you need in no time.

Visit www.startech.com for complete information on all StarTech.com products and to access exclusive resources and time-saving tools.

StarTech.com is an ISO 9001 Registered manufacturer of connectivity and technology parts. StarTech.com was founded in 1985 and has operations in the United States, Canada, the United Kingdom and Taiwan servicing a worldwide market.